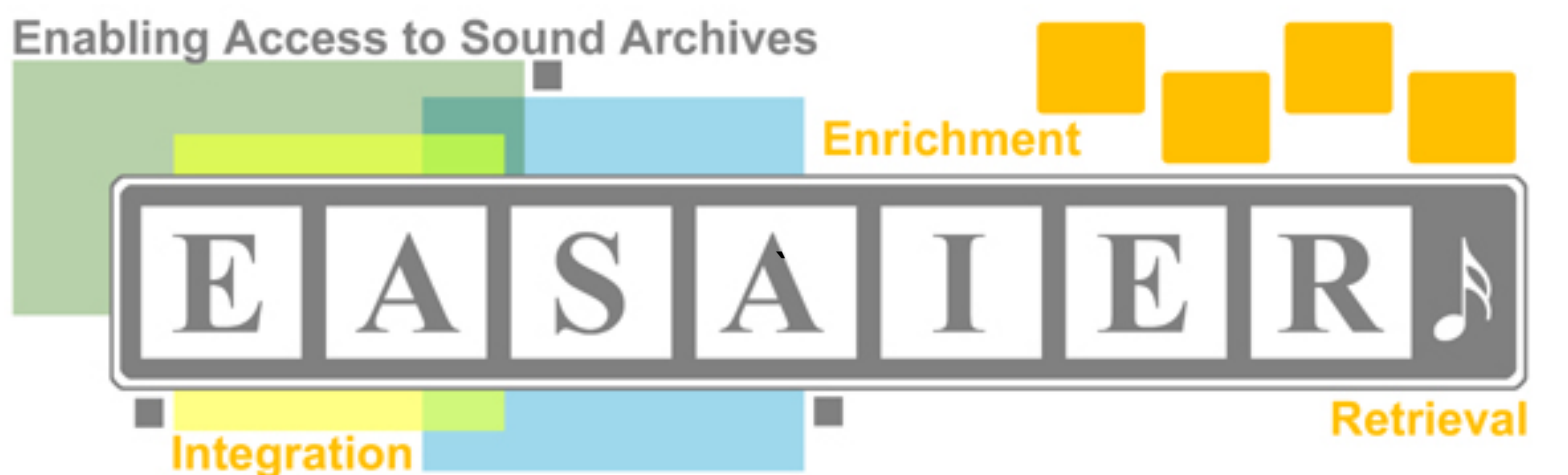

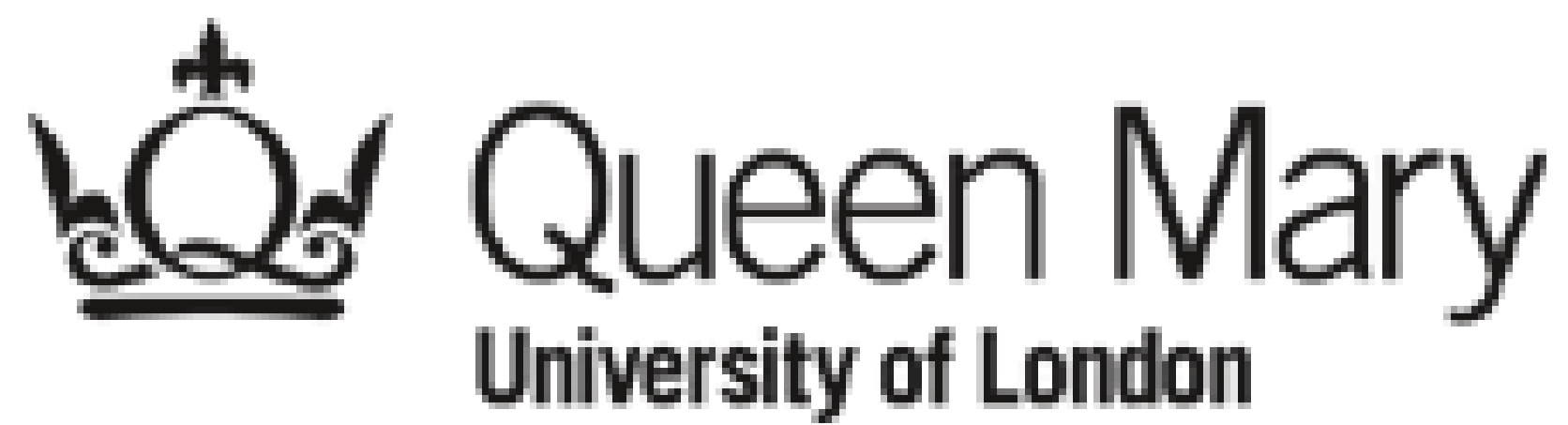

## **The Sonic Visualiser: A Visualisation Platform for Semantic Descriptors from Musical Signals**

Chris Cannam, Christian Landone, Mark Sandler, Juan Pablo Bello *Centre for Digital Music, Department of Electronic Engineering, Queen Mary University of London*

The architecture of the application allows for easy integration of third party algorithms for the extraction of low and mid-level features from musical audio data.

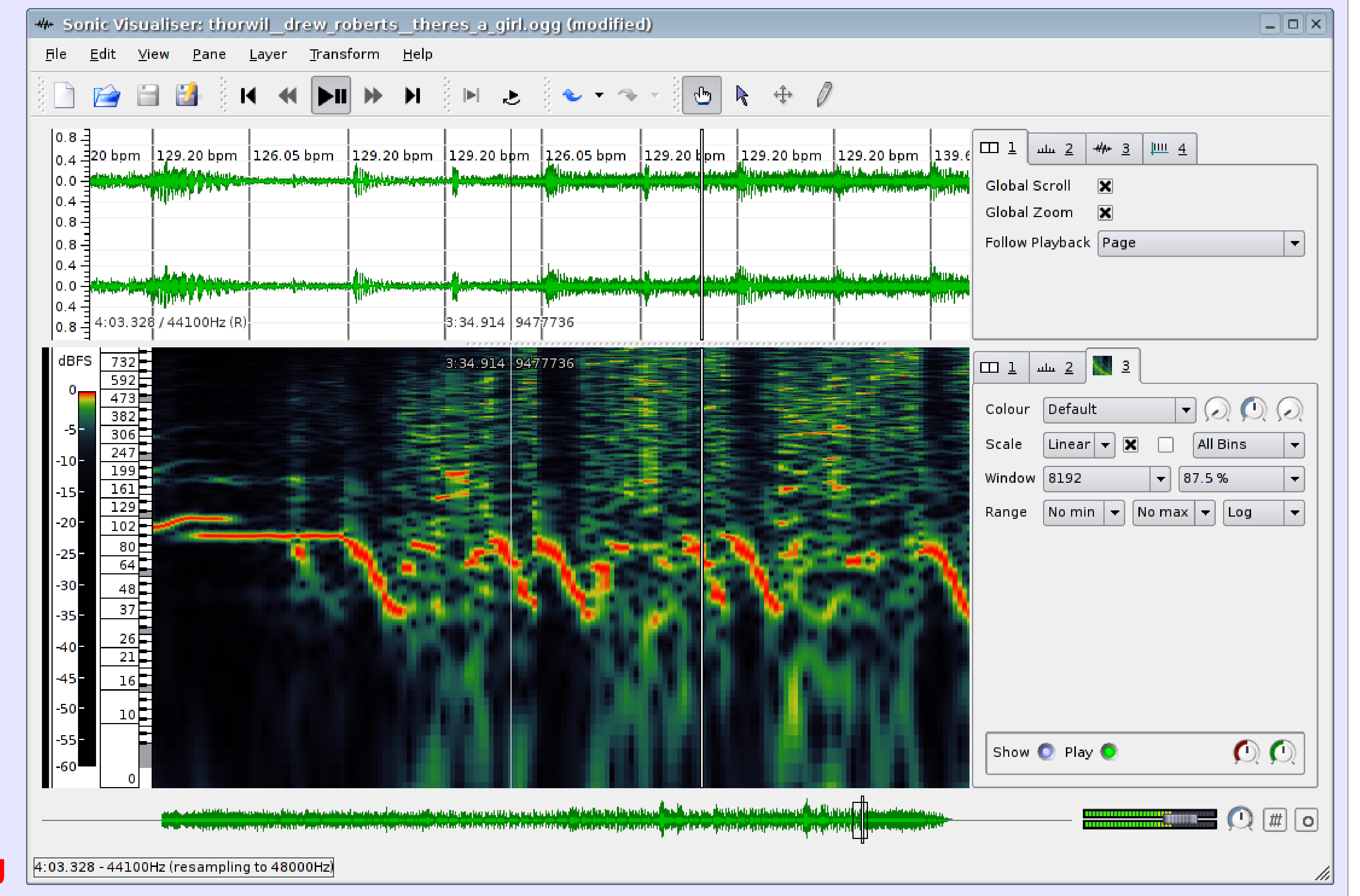

The Sonic Visualiser is an application for the automatic extraction, browsing and editing of time-synchronous audio descriptors and is designed to assist the study and comprehension of the contents of audio data, with particular emphasis on musical recordings.

**Highlights:**

- **> Cross-Platform (Linux, MacOsX, Windows)**
- **> Released under the GNU General Public License**
- **> Automated feature extractors available as plugins**
- **> Time-synchronous features are displayed as editable and overlayed logical layers**

**> Available for download from : www.sonicvisualiser.org**

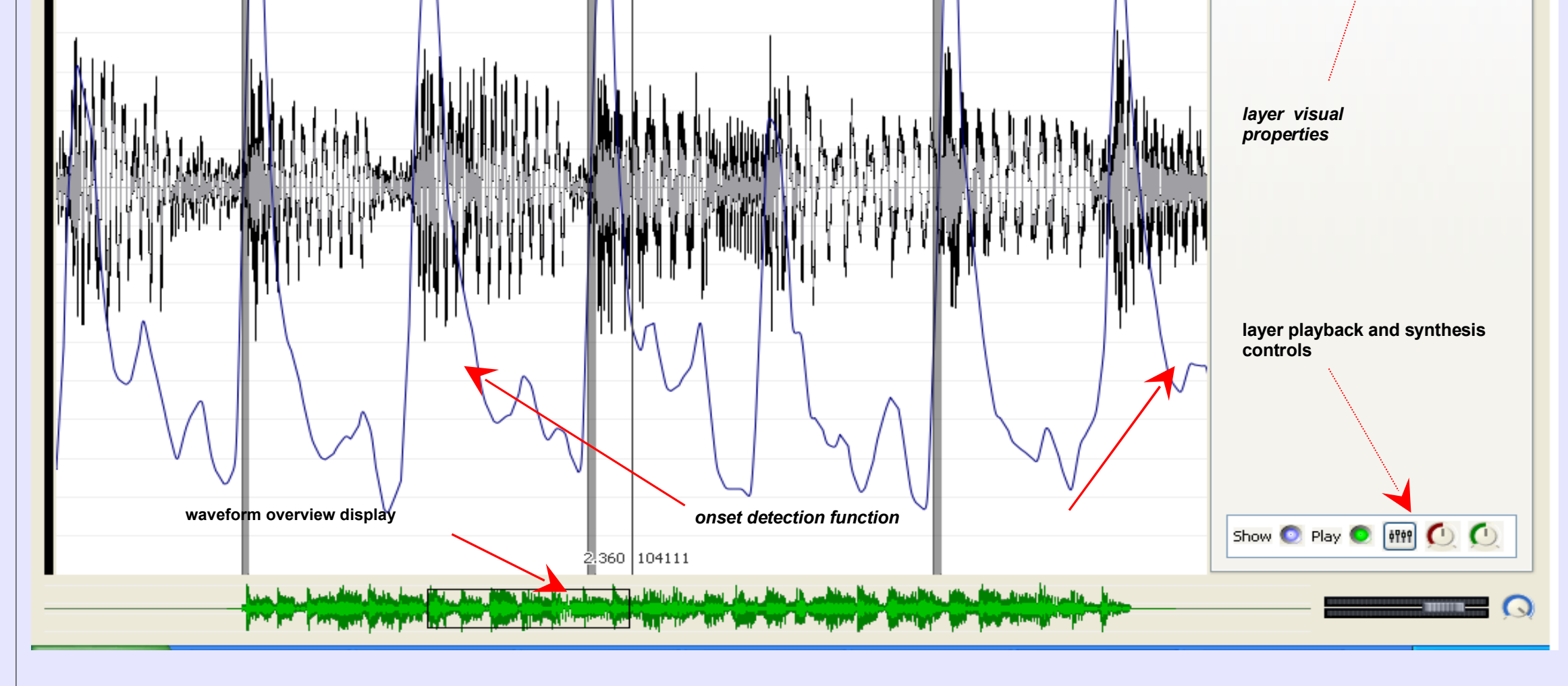

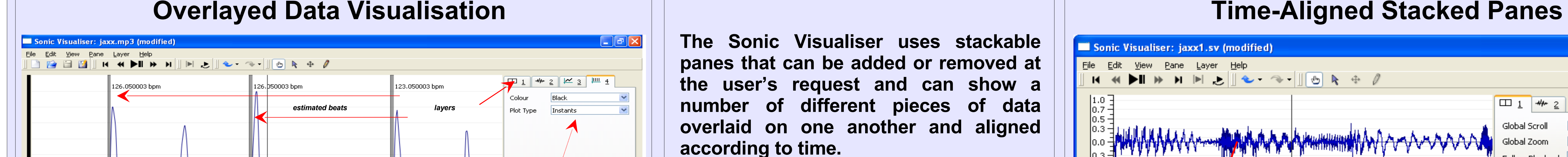

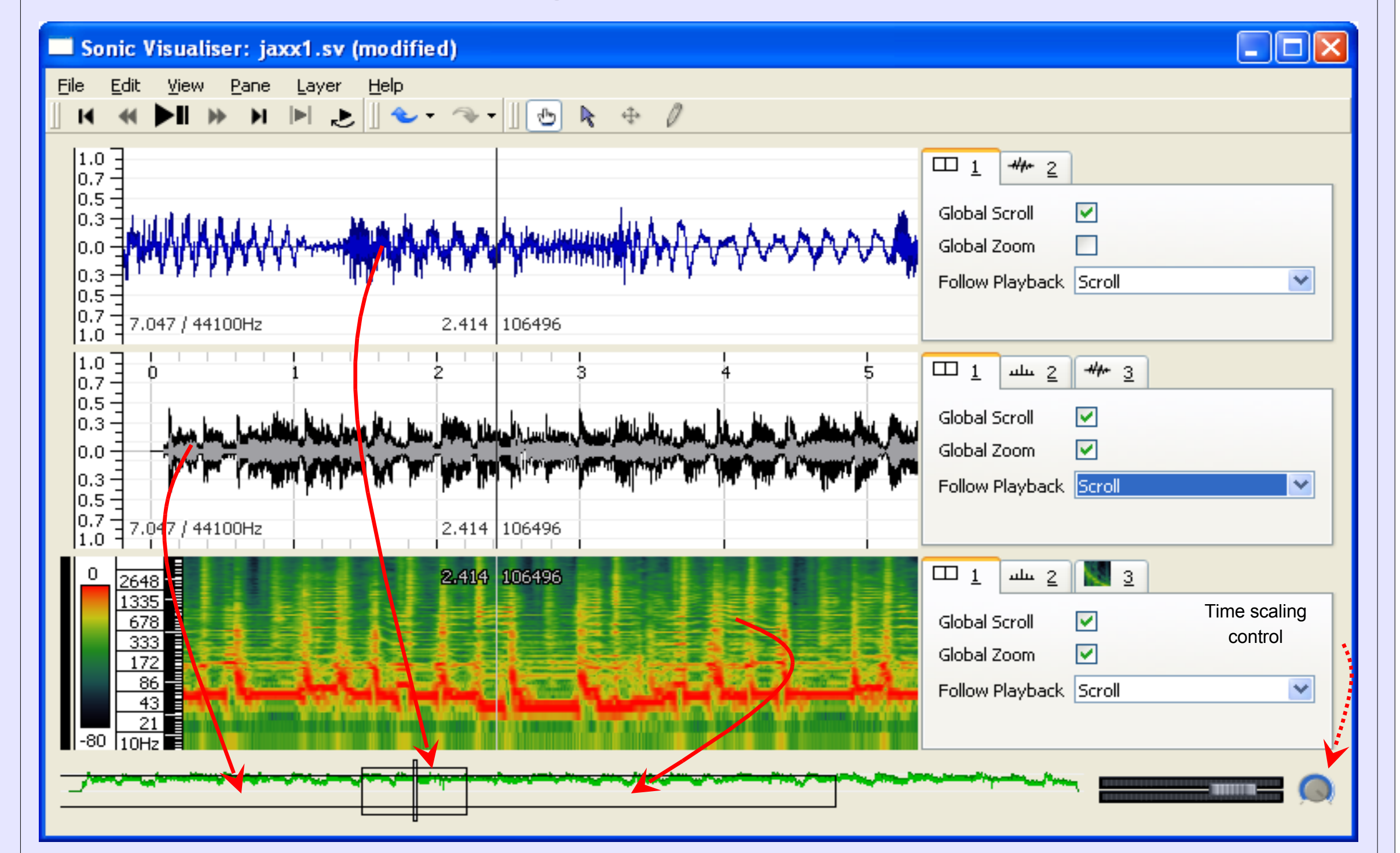

may represent onsets or beats, while the "Time" Values Layer" (middle) is an editable sequence of points in time, where each point has a value that determines its position on the Y axis. Each point may also have a label.

The x-axes of separate layers on the same pane always align exactly by audio frame and a layer can be visually raised above the others by selecting its property box from the stack. The visual properties of each layer, such as plot type, colour, scale and magnification, can be modified by the user

The panes are usually aligned to the same sample frame and the user can scroll through the audio by dragging the pane with the mouse. However, the separate panes do not have to be shown at the same time resolution and different zoom levels can be applied independently, allowing a multiresolution representation of the same data.

The notes layer (bottom) consists of an editable sequence of notes with an associated label where each note has a start time, a duration and a value that determines its position on the Y axis. A text layer is also available for placing freely around the pane informal or descriptive annotations that are not specifically attached to other features.

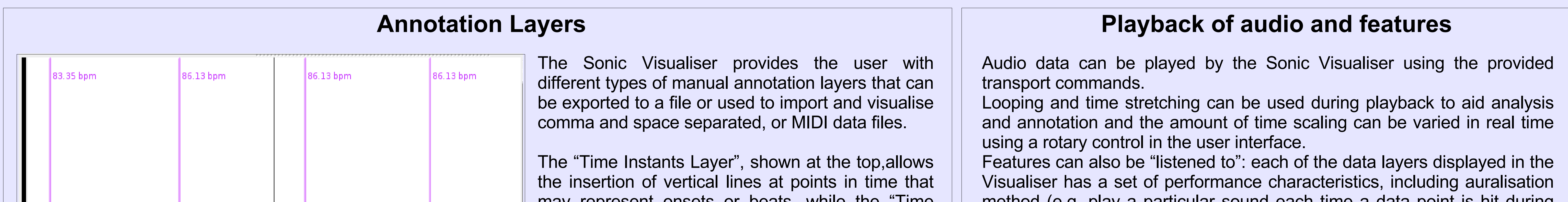

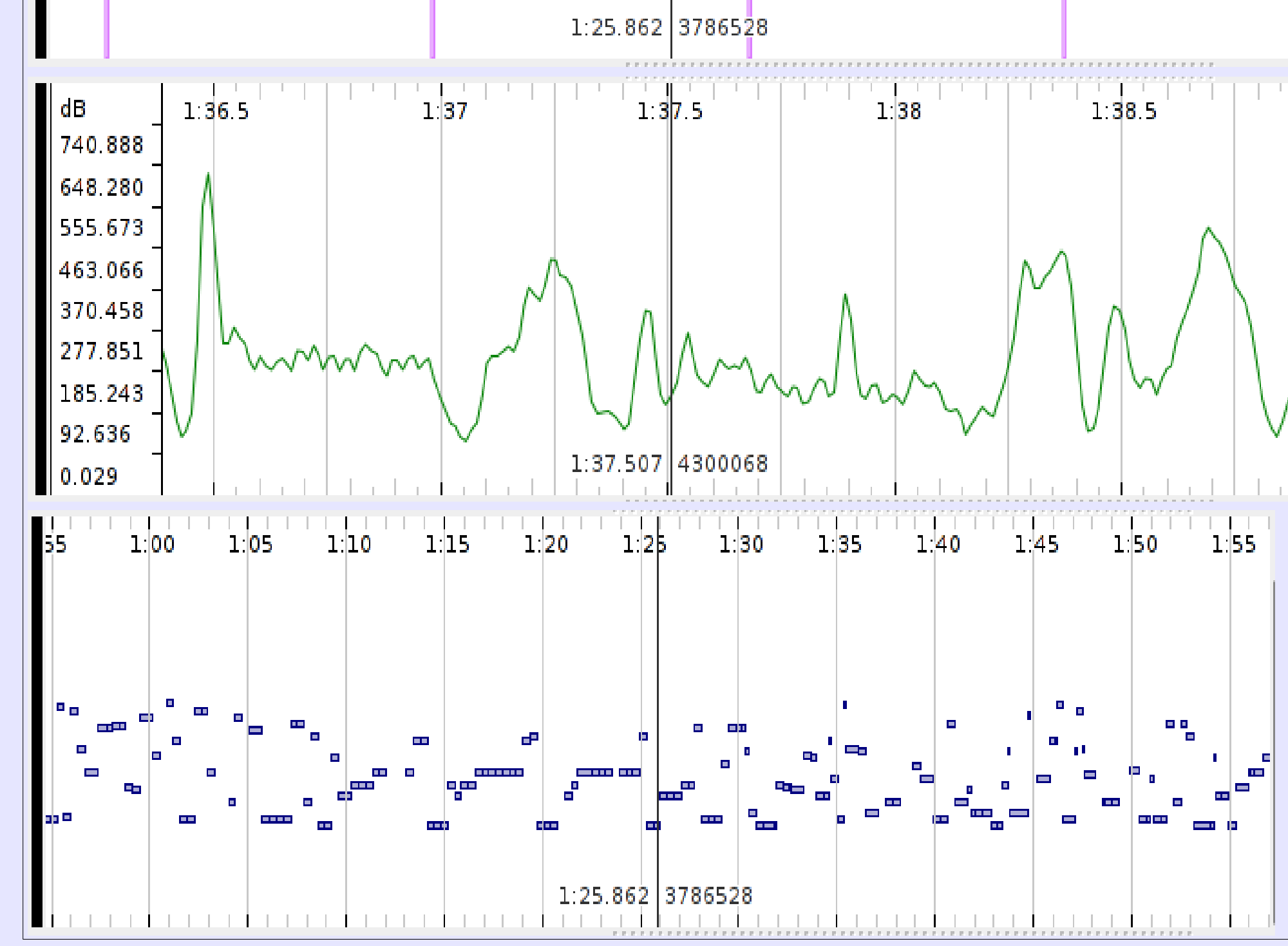

The Sonic Visualiser allows entire work sessions to be saved to file, enabling the instant recall of the audio file under analysis, visualisation styles as well as settings, annotations and data layers.

method (e.g. play a particular sound each time a data point is hit during playback), output level, and stereo pan.

It is therefore possible to compare aurally a set of calculated or annotated features by panning them separately or playing them with different sounds.

## **Vamp plugins**

An external API is used by the Sonic Visualiser for the automatic extraction of low and mid-level descriptors from musical audio data. Vamp plugins are dynamic link libraries that process sampled audio data, returning complex multidimensional data with labels representing semantic observations that are automatically loaded by the Sonic Visualiser and shown on a new layer.

The cross-platform plugin SDK is distributed under the terms of a BSDstyle license, allowing closed-source feature extraction modules to be used by the Sonic Visualiser and thus permitting the safe dissemination of musical analysis algorithms that are yet unpublished and/or not protected by patents

**The Sonic Visualiser uses stackable panes that can be added or removed at the user's request and can show a number of different pieces of data overlaid on one another and aligned according to time.**

**The overlay approach greatly assists comparisons among extracted and annotated features, as well as aiding understanding of the original audio data by allowing it to be viewed in more than one form "at once".**

**This facility may be used with various sorts of data, including points in time, values on a discrete time graph, as well as waveforms and spectra.**

**In addition to the user-definable panes, an overview of the time domain waveform under analysis is shown in a separate area at the bottom of the application's user interface.**